## APPLYING FOR A MISCELLANEOUS BUILDING PERMIT ONLINE

1. In order to apply for a permit online, you will need to register for an account. The instructions for registering for an account are on the Building Department website. To apply for a permit online, you will need to be logged into your account.

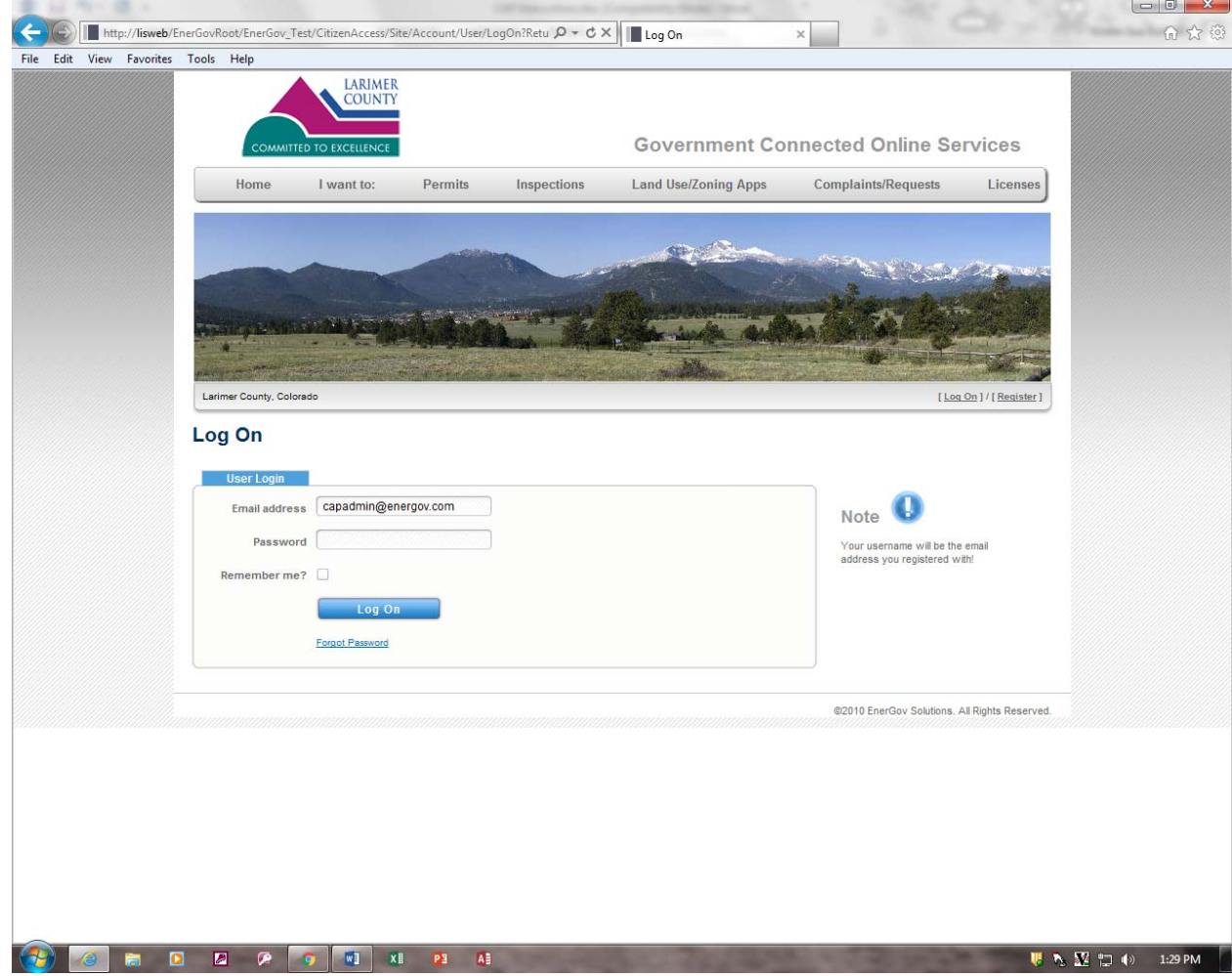

2. To log in to your account, enter your email and password and click the **Log On** button

3. Select the Permits tab and then select Apply for a Permit.

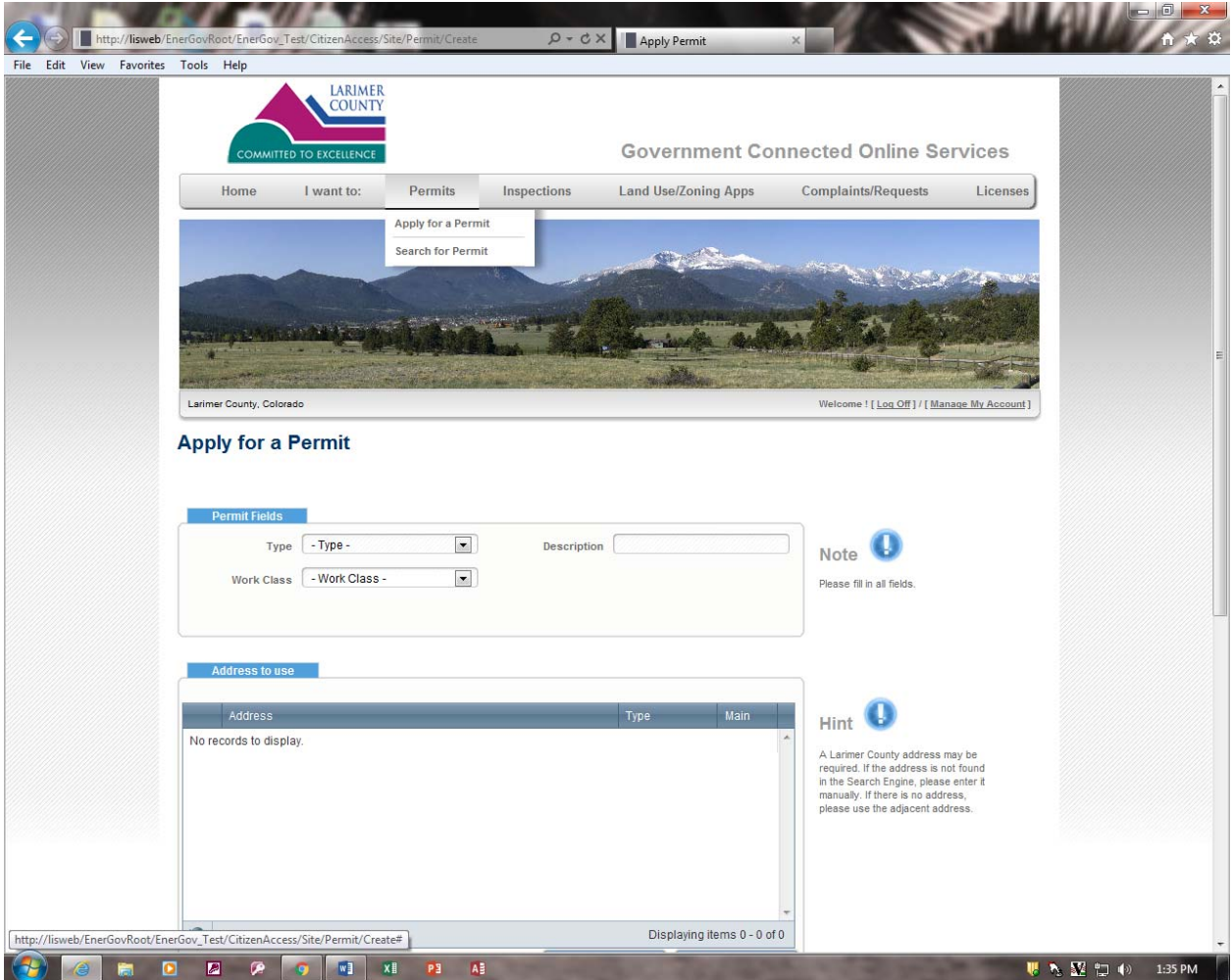

4. You will be directed to the permit application screen where you will need to select the type of permit that you are applying for. Select the appropriate **Type** and **Work Class** from the dropdowns. For Building Permits, the only type of permit you can apply for online is a Miscellaneous Permit. If the type of your permit is not a miscellaneous permit, then you need to come in to our office to apply for the permit.

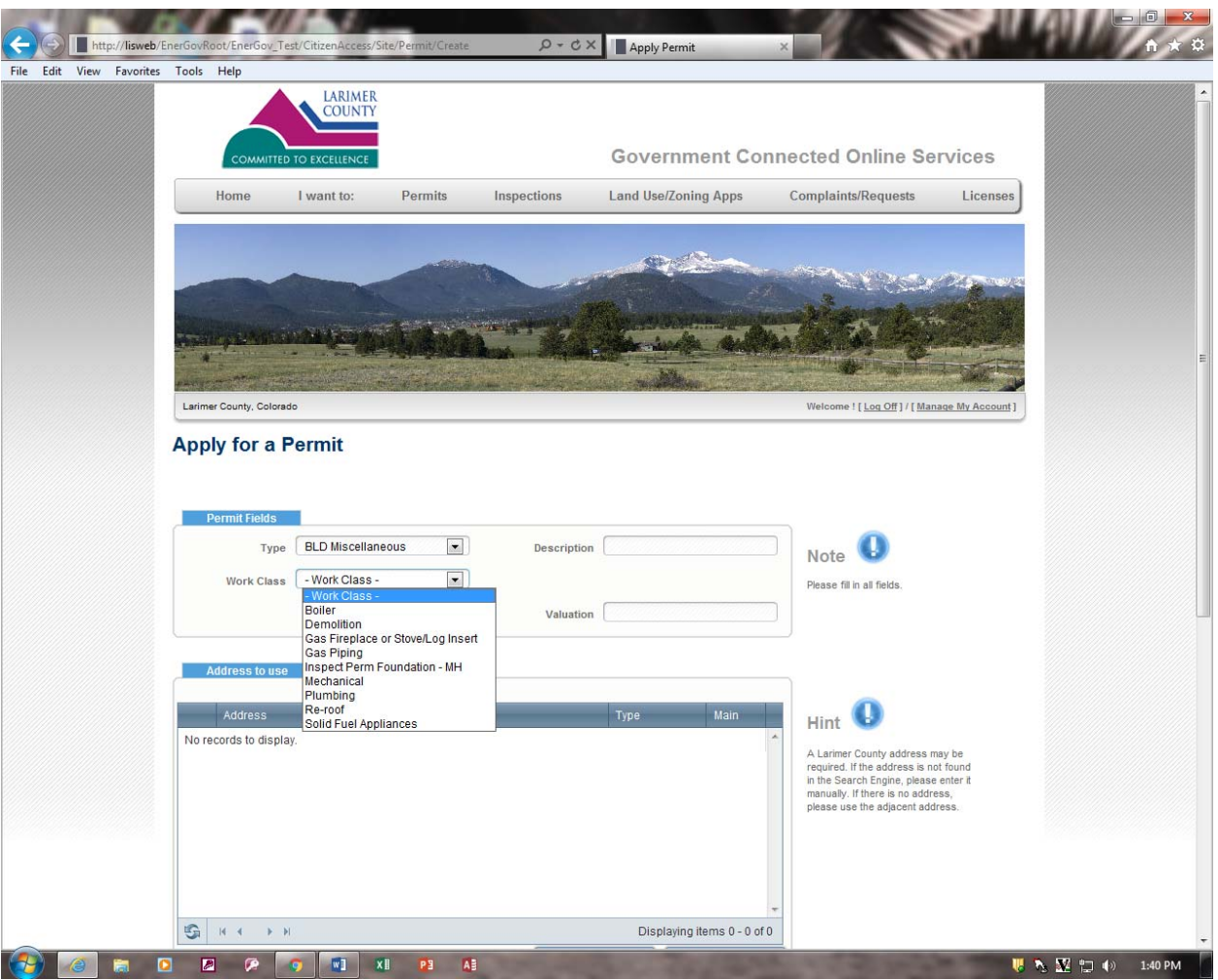

5. **Please fill in all fields.** Fill in the description and valuation.

6. Next, fill in the **Additional Info** tab. The project info will vary depending on the Work Class you choose. Fill in all the fields.

Next, fill in the **Address to Use** tab. The address we need is the location address of where the permit will be issued to.

1. Click the **New Search** button to search for your address.

NOTE **Only** use Manual Entry if you are unable to locate the address by using the New Search button.

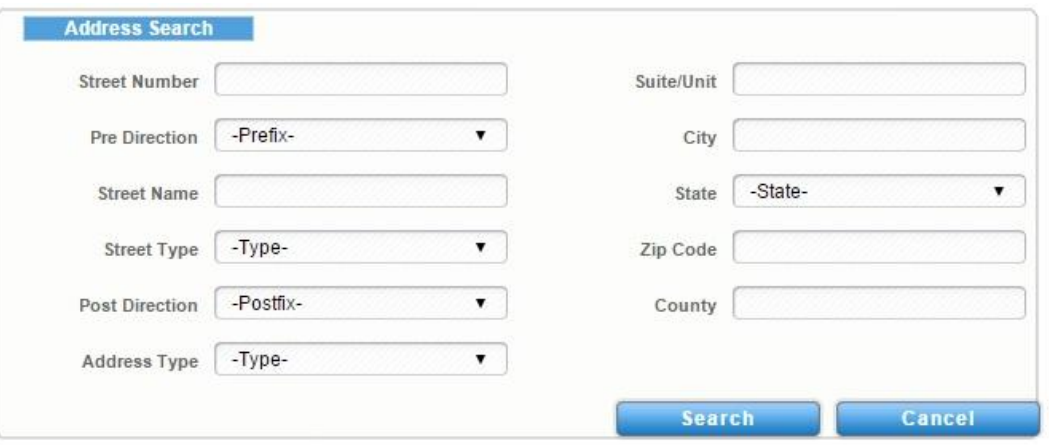

- 2. Enter the location address. You can put in as little as the street name and/or the street number, and then click the **Search** button.
- 3. Once the results appear, click **Select** next to the results to select an address.
- 4. It is very important that you select an address type of Location, and that you have searched for the Location address. Click **Save**.

NOTE If Save it is not available, make sure that you have the Address Type selected.

Next, add a contact.

By default, the system will add the name of the user who is applying for the permit, to the permit as a contact. If you wish to add any additional contact, i.e. Contractor, Owner etc… just follow these steps. **You are required to add the applicant, contractor, and owner to the application.** 

- 1. Click Add Contact.
- 2. Enter the Contact Type this person will be for this permit. For example, Applicant.
- 3. Enter the name and any other pertinent information and then click the Search button.
- 4. Select the contact by clicking the button next to the contact you want to add.

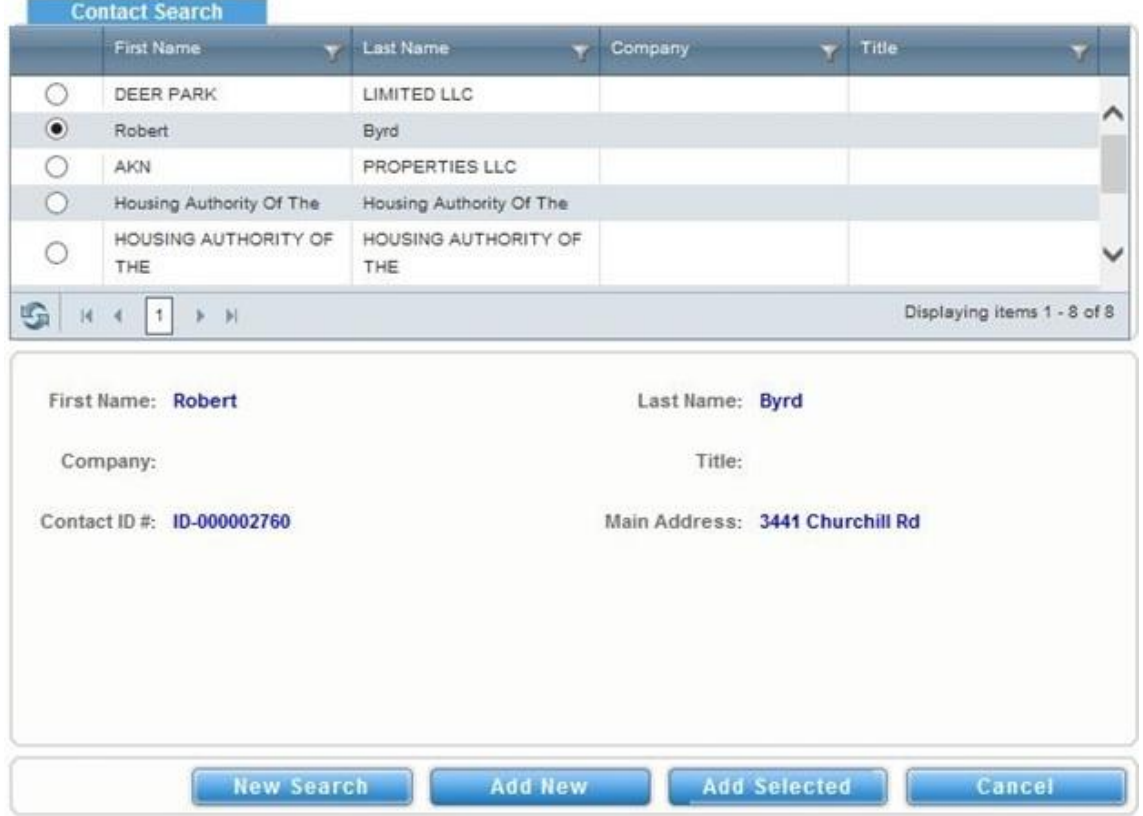

5. Once you add the contact, it will appear under the contacts list.

NOTE If the person that you have added is someone that you will use again in the future, you can add them to your Favorites by selecting the white star next to their name which turns yellow to indicate a favorite. In the future, you can add them to a permit by selecting Add Favorite when adding a contact.

6. Click the **Submit** button at the bottom of the screen and your permit will be submitted to the County for review.

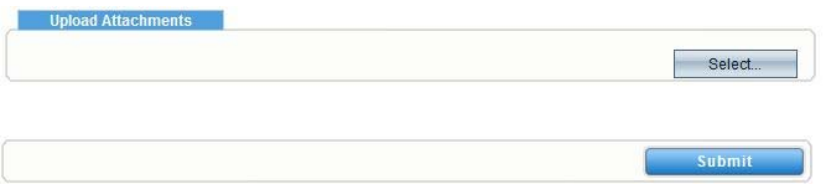

- 7. Once the permit has been saved, the system will generate a unique Permit Number.
- 8. If you click the **Home** tab, you will now see the permit listed in your Permits box.
- 9. Clicking on the permit number will open the permit details screen for further information such as fees and inspections.
- 10. One you apply, the Building Department will verify the data and invoice the permit.
- 11. If you choose to pay online, you will have to wait for an email stating that your payment has been received and you may print your attachments.